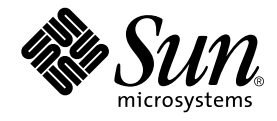

# SunPCi<sup>™</sup> II 2.3 安裝手冊

Sun Microsystems, Inc. 901 San Antonio Road Palo Alto, CA 94303-4900 U.S.A. 650-960-1300

文件編號 816-4253-10 2002 年 3 月,修訂版 A

若您對本文件有任何批評指教,請將電子郵件傳送至: docfeedback@sun.com

Copyright 2002 Sun Microsystems, Inc., 901 San Antonio Road, Palo Alto, CA 94303-4900 U.S.A. 版權所有。

本產品或文件係經授權發行,其使用、複製、發行及解編均受限制。在未經 Sun 及其授權者書面同意之前,本產品或文件之任何部份均不得以任何方式 使用任何形式重製。協力廠商軟體(包括本產品所採用的字形技術)亦受著作權保護,並經由 Sun 所屬供應商合法授權使用。

本產品部份係衍生自加州大學 (University of California) 所授權之 Berkeley BSD 系統。UNIX 爲 X/Open Company, Ltd. 獨家授權之美國及其它國家註冊 商標。

Sun、Sun Microsystems、Sun 標誌、AnswerBook2、docs.sun.com、Sun Blade、Sun Ray、Sun Fire、Netra、Solaris、Ultra、Sunsolve 及 SunPCi 是 Sun Microsystems, Inc. 美國及其他國家之商標、註冊商標或服務標誌。所有 SPARC 商標需經授權許可後方得使用,且爲 SPARC International, Inc. 在美 國及其他國家之商標或註冊商標。標示有 SPARC 商標之產品係依據 Sun Microsystems, Inc. 所開發之架構加以硏發。

OPEN LOOK 及 Sun™ Graphical User Interface 係由 Sun Microsystems, Inc. 針對其使用者及授權者所開發。Sun 肯定 Xerox 在電腦業界率先研發視覺化 使用者介面或圖形使用者介面的努力成果。Sun 擁有 Xerox 的 Xerox Graphical User Interface 非獨占授權,授權範圍亦涵蓋使用 OPEN LOOK GUI 及遵 循 書面授權合約的 授權者。

本說明文件係依 「原有」內容所提供,並且未應允全部明示或暗示條件、表示及保證(包括任何銷售性、特殊用途適用性及非侵害行為等等 ),唯此類 免責聲明不具法定效力時方不在此限。

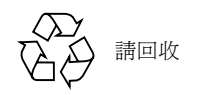

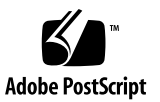

目錄

1. SunPCi II [硬體安裝](#page-6-0) 1

[本光碟有哪些內容](#page-6-1)? 1

[檢視](#page-7-0) PDF 檔 2

安裝 SunPCi II 卡之前 3

[系統硬體與](#page-8-1) Solaris 需求 3

[支援的系統與電源需求](#page-8-2) 3

[安裝多張](#page-9-0) SunPCi II 卡 4

[安裝設備](#page-10-0) 5

- [入門](#page-10-1) 5
- ▼ [如何移除舊版](#page-10-2) SunPCi 軟體 5 移除 SunPCi I 卡 6

安裝 SunPCi II 硬體 7

- ▼ [如何關閉系統](#page-12-1) 7
- ▼ [如何移除系統外殼](#page-13-0) 8
- ▼ 如何安裝 SODIMM 並記錄 MAC 位址 8 [識別](#page-15-0) PCI 插槽 10
- ▼ [如何備妥](#page-26-0) PCI 插槽 21
- ▼ [如何安裝](#page-26-1) SunPCi II 介面卡 21

▼ [如何完成安裝程序](#page-27-0) 22 下一步 22

#### 2. SunPCi II [軟體安裝](#page-28-0) 23

支援的 Solaris [作業環境](#page-28-1) 23 支援的 Microsoft Windows [作業系統](#page-29-0) 24 安裝 Solaris [修補程式](#page-29-1) 24 從 Sun [取得修補程式](#page-31-0) 26

- ▼ 如何判斷 「Solaris [頁框緩衝區」類型](#page-31-1) 26
- ▼ [如何判斷](#page-31-2) Solaris 版本 26
- ▼ [如何安裝](#page-32-0) Solaris 修補程式 27

關於 SunPCi II [套裝軟體](#page-34-0) 29

- ▼ [如何安裝](#page-34-1) SunPCi II 軟體 29
- 下一步 31

[取得保固服務](#page-37-0) 32

▼ [如何更換瑕疵的介面卡](#page-37-1) 32

圖目錄

- 圖 1-1 [連接附加背板](#page-14-0) 9
- 圖 1-2 ULTRA 5 系統 PCI 插槽 10
- 圖 1-3 ULTRA 10 系統 PCI 插槽 11
- 圖 1-4 ULTRA 60 系統 PCI 插槽 12
- 圖 1-5 ULTRA 80 系統 PCI 插槽 13
- 圖 1-6 SUN BLADE 1000 系統 PCI 插槽 14
- 圖 1-7 SUN BLADE 100 系統 PCI 插槽 15
- 圖 1-8 SUN ENTERPRISE 450 系統 PCI 插槽 16
- 圖 1-9 SUN ENTERPRISE 250 系統 PCI 插槽 17
- 圖 1-10 SUN ENTERPRISE 220R 系統 PCI 插槽 18
- 圖 1-11 SUN ENTERPRISE 420R 系統 PCI 插槽 19
- 圖 1-12 SUN FIRE 280R 系統 PCI 插槽 20

vi

#### 第 **1** 章

# <span id="page-6-0"></span>SunPCi II 硬體安裝

本指南所說明的指示可協助您在系統㆖安裝㆒張或多張 SunPCi™ II 輔助處理器第 2 版 介面卡(以下稱爲 SunPCi II 卡)及 SunPCi II 2.3 軟體。本指南亦說明如何找出並檢視 軟體光碟上的 SunPCi II 文件。本章包含下列主題:

- 第 1 [頁的「本光碟有哪些內容?」](#page-6-1)
- 第2[頁的「檢視](#page-7-0) PDF 檔」
- 第3[頁的「安裝](#page-8-0) SunPCi II 卡之前」
- 第5[頁的「入門」](#page-10-1)
- 第7[頁的「安裝](#page-12-0) SunPCi II 硬體」

# <span id="page-6-1"></span>本光碟有哪些內容?

2.3 版的 SunPCi II 產品支援將多張 SunPCi II 介面卡安裝到第 3 [頁的「支援的系統與電](#page-8-2) [源需求」](#page-8-2)小節所列的 UltraSPARC™ 處理器系統。在您安裝並配置 SunPCi II 產品之 後,您可以準備配置並安裝 Microsoft Windows 作業系統軟體。您必須個別購買作業 系統軟體。如需所支援的 Microsoft Windows 作業系統清單,請參閱第 24 [頁的「支援](#page-29-2) 的 [Microsoft Windows](#page-29-2) 作業系統」。

SunPCi II 光碟含有下列軟體與文件:

- SunPCi II 2.3 版軟體
- PDF (Adobe Acrobat) 格式的 *SunPCi II 2.3 安裝手冊*
- PDF 格式的 *SunPCi 2.3 使用手冊*
- PDF 格式的 *SunPCi II 2.3 產品說明*
- PDF 格式的中文版 SunPCi II 2.3 安裝手冊 及 SunPCi 2.3 使用手冊

*SunPCi II 2.3* 安裝手冊(即本指南)說明如何在支援的 UltraSPARC 系統㆖安裝㆒張或 多張 SunPCi II 卡及 SunPCi II 軟體。

*SunPCi 2.3* 使用手冊 說明如何配置 SunPCi II 軟體來使用㆒張或多張 SunPCi II 介面 卡,並說明如何在 UltraSPARC 系統㆖安裝 Microsoft Windows 作業系統來搭配使用 SunPCi II  $+ \circ$ 

*SunPCi II 2.3* 產品說明 說明最新產品消息及此版次軟體的錯誤解決方式。

若要檢視線㆖指南,請參閱第 2 [頁的「檢視](#page-7-0) PDF 檔」。

## <span id="page-7-0"></span>檢視 PDF 檔

SunPCi II 軟體光碟含有 PDF (Adobe Acrobat) 格式的英文版及㆗文版 *SunPCi II 2.3* 安裝手冊 及 *SunPCi 2.3* 使用手冊。若要檢視這些檔案,請執行㆘列步驟:

- 1. 使用 cd 指今,谁入 SunPCi II 產品光碟存放中文版 PDF 檔的 Doc 子目錄。 如需㆗文版檔案路徑的詳細資訊,請參閱 *SunPCi II 2.3* 產品說明 。
- 2. 在終端機視窗中,輸入下列指令:

% **acroread &**

不久會出現 Adobe Acrobat 開頭顯示畫面,接著出現主程式視窗。

- 3. 從 File 功能表選擇 Open Page。
- 4. 連按兩下文件檔案名稱,將文件開啟。 您現在可使用 Page Up 及 Page Down 鍵,或使用 Adobe Acrobat 指令,導覽及列印 PDF 檔。

# <span id="page-8-0"></span>安裝 SunPCi II 卡之前

本小節說明必要的系統硬體需求、支援的 Microsoft Windows 軟體、安裝多張 SunPCi II 卡的指引,以及安裝時所需的設備與軟體。

### <span id="page-8-1"></span>系統硬體與 Solaris 需求

您可以將軟體安裝到支援的 UltraSPARC 系統,該系統具有週邊元件互連 (Peripheral Component Interconnect, PCI) 匯流排,並執行 Solaris™ 2.6、Solaris 7、Solaris 8 作 業系統軟體。

### <span id="page-8-2"></span>支援的系統與電源需求

SunPCi II 卡為 33/66-MHz PCI 卡, 使用 25 瓦特 (DC) 的電力。您可以將介面卡安裝 到下表所列任一UltraSPARC 系統的任何標準 33 或 66 MHz PCI 插槽。

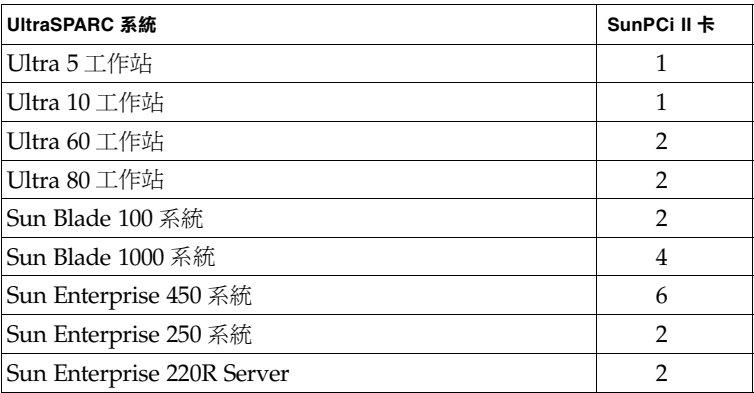

#### 表 **1** 支援的系統

#### 表 **1** 支援的系統 (續前頁)

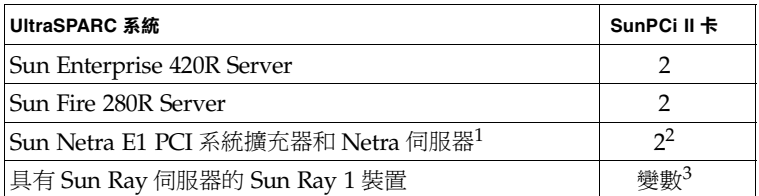

1. Netra E1 PCI 系統擴充器可搭配使用㆘列伺服器:Netra t1 Model 100/105、 Netra T1 200、Netra t 1120/1125 和 Netra t 1400/1405。

#### <span id="page-9-0"></span>安裝多張 SunPCi II 卡

如果您要安裝多張 SunPCi II 卡到您的系統,請執行下列指示:

- 每當您安裝一張介面卡時,請同時記下介面卡的機器 (MAC) 乙太網路位址(位在介 面卡黃色標籤上,例如 08:0F:20:F0:7F:16)及系統背部面板上您要安裝介面卡的 PCI 插槽編號。在您配置 SunPCi II 軟體後,便需要使用這些資訊。
- 在安裝任何 SunPCi II 卡到系統之前,請先從系統移除先前安裝的任何版本 SunPCi 軟體。請參閱第 5 [頁的「如何移除舊版](#page-10-2) SunPCi 軟體」。
- 請先安裝所有 SunPCi II 卡,再安裝 SunPCi II 軟體。
- 如果您裝有多張介面卡,請配置實體乙太網路;多張介面卡無法使用虛擬網路。如 果系統只裝有一張 SunPCi II 卡,則您可以使用兩種網路的其中一種。
- 每一張卡使用 25 瓦特 (DC) 電力。如需其他 DC 電力的計算資訊,請參閱您系統的 隨附文件。

<sup>2.</sup> 如需 PCI 卡安裝指示,請參閱 *Netra E1 PCI System Expander Installation and* (806-6325)。 *Maintenance Manual*

<sup>3.</sup> 介面卡的數目依支援的系統而定, SunPCi II 支援的 Sun Ray 1 裝置和伺服器軟體 必須配置正確,並安裝於支援的 UltraSPARC 系統。

#### <span id="page-10-0"></span>安裝設備

若要安裝 SunPCi II 硬體, 您必須備妥下列設備與軟體:

- 一張或多張 SunPCi II 卡
- 具有可用 PCI 插槽的 UltraSPARC 系統(每張介面卡有二個可用的插槽,以便在您準 備在附加背板使用並列通訊埠與串列通訊埠時使用)
- 腕帶接地線 (SunPCi II 套裝軟體隨附)
- 十字螺絲起子(未隨附)

注意 — 妥善存放包裝盒及包裝材料,以便介面卡送修時使用。

# <span id="page-10-1"></span>入門

如果您已經裝有舊版 SunPCi 軟硬體,您必須先執行五項步驟,才可以配置並安裝 Microsoft Windows 作業系統軟體:

- 1. 移除舊版 SunPCi 軟體。
- 2. 移除不是 SunPCi II 卡的任何已安裝 SunPCi 卡。
- 3. 安裝 SunPCi II 硬體。
- 4. 檢視文件檔案。
- <span id="page-10-3"></span>5. 安裝並配置 SunPCi II 2.3 軟體。

<span id="page-10-4"></span>本章之後的前四節會詳細說明前四項步驟。第 2 章各小節詳細說[明步驟](#page-10-3) 5。

#### <span id="page-10-2"></span>▼ 如何移除舊版 SunPCi 軟體

本小節指示如何從系統完全移除舊版 SunPCi 軟體。如果您沒有已安裝的舊版軟體必須 移除,請略過本小節。

若要移除 SunPCi 軟體,請執行下列步驟:

1. 在您的系統上以下列指今登入為超級使用者:

% **su**

- 2. 出現密碼提示時,輸入根帳戶密碼。 如果您不知道密碼,請洽詢系統管理員。
- 3. 輸入下列指令,移除 SunPCiⅡ套裝軟體:

# **/usr/sbin/pkgrm SUNWspci2**

如果您正在移除 SunPCi I 套裝軟體,請將上述指令的 sunwspci2 替換為 Sunwspci。 輸入上述兩種指令的其中一種,您便會看見檔案刪除,同時書面會捲動顯示所刪除檔案 的名稱。

4. 輸入㆘列指令,登出超級使用者帳戶:

# **exit**

## <span id="page-11-0"></span>移除 SunPCi I 卡

如果系統所安裝的 SunPCi 卡不是 SunPCi II 卡,您必須先移除該介面卡及 SunPCi 套 裝軟體,才可以安裝 SunPCi II 卡。如需移除 PCI 卡的相關指示,請參閱 UltraSPARC 系統的隨附文件。

注意 — 您不可以將針對 SunPCi I 所建立的模擬 C: 磁碟作為 SunPCi II 啓動磁碟。如 果您已儲存資料的舊有 C: 磁碟要搭配使用新 SunPCi II 卡,請將舊有 C: 磁碟連接為 D: 磁碟,請在安裝 SunPCi II 卡與軟體之後 再執行此項磁碟連接步驟。而您必須重新 安裝各項應用程式至新的 C: 磁碟。

# <span id="page-12-2"></span><span id="page-12-0"></span>安裝 SunPCi II 硬體

本小節說明如何在系統㆖安裝 SunPCi II 卡及選用的附加背板。如果您只要安裝數據機 或區域印表機之類的外接式序列裝置或並列裝置,您只需將背板直接安裝在 SunPCi II 卡即可。

注意 — 安裝所有 SunPCi II 卡之前,先確定已安裝 SunPCi II 軟體。不論裝有多少張 介面卡,該軟體只需在系統上安裝一次即可。

#### <span id="page-12-1"></span>▼ 如何關閉系統

1. 在您的系統上以下列指令登入為超級使用者:

% **su**

- 2. 出現密碼提示時,輸入根帳戶密碼。 如果您不知道密碼,請洽詢系統管理員。
- 3. 輸入下列指今:

# **uadmin 2 6**

請確定將空白輸入於 uadmin 指令與 2 之間及 2 與 6 之間。此時您的系統會關閉。

- 4. 請關閉連接到系統的所有週邊設備。
- 5. 拔除系統後側的所有的纜線,但*請勿拔除電源線*。

不拔除電源線可確保您已經接㆞,如此可降低靜電敏感裝置可能造成的損害。 如果您正在新系統上安裝 SunPCi II 卡,請將電源線插入系統及牆上的電源插座。如此 可確保靜電正確釋放,而免損毀系統的 SunPCi 卡。

#### <span id="page-13-0"></span>▼ 如何移除系統外殻

1. 拆開系統外殼或單元頂蓋。

請參閱您所用特定系統隨附的指示。

2. 連接腕帶接地線。

將腕帶的裸銅端連接到系統的金屬框架或電源供應器的外倉。請務必將裸露銅線一端連 接到裸露的金屬,不要連接到上漆的表面或電源供應器標籤。將腕帶的另一端纏繞在您 的手腕。

### <span id="page-13-1"></span>▼ 如何安裝 SODIMM 並記錄 MAC 位址

1. 請從防靜雷袋中取出 SunPCi II 卡。

請從介面卡邊緣拿取介面卡。將該卡置於防靜電袋上,或置於防靜電的墊子上 (如果有)。

2. 如果您已經購買選用的額外 RAM SODIMM 卡,請在此時安裝。假如您未購買額外的 **RAM,請略過此項步驟。** 

SunPCi II 卡出廠時已設定成標準配置,並裝有一片 SODIMM。必要時,您可以依照 *SunPCi II SODIMM* 安裝手冊(選用 SODIMM 隨附)的說明來新增其它 SODIMM。

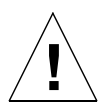

警告 — SunPCi II 卡的設計只能搭配使用 Sun 專為介面卡提供的 SODIMM。如果您 不是安裝 Sun 支援的 SODIMM,您的 SunPCi II 卡將不予以保固。

3. 在本步驟後的表格中記下介面卡標籤上的電腦或 MAC(乙太網路)位址及所安裝介面 卡的介面卡 PCI 插槽編號。若要安裝其它介面卡,也務必記下這些資訊。

SunPCi II 卡貼有黃色標籤,記載介面卡的電腦或 MAC (乙太網路)位址 (例如 08:0F:20:F0:7F:16)。此標籤貼在介面卡中央、連接器上方。請查詢系統背部面板或文 件來取得 PCI 插槽編號。

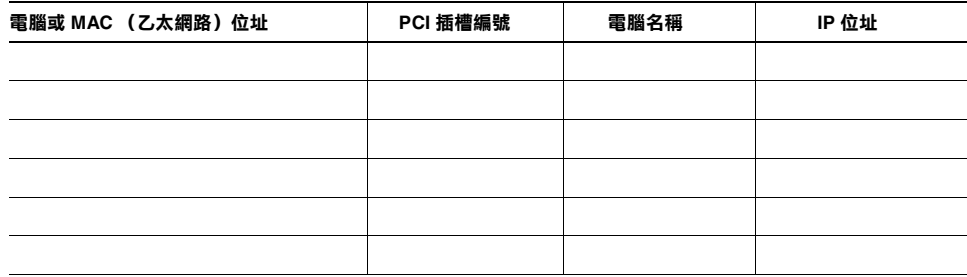

注意 — 當您安裝 Microsoft Windows 軟體時,您必須提供個人電腦或伺服器的 Microsoft Windows 電腦名稱, 之後可能還必須向系統管理員取得對應的 Internet 協定 (IP) 位址(如果您計劃使用網路)。*SunPCi 2.3* 使用手冊 說明這些配置程序。

4. 如果您使用選用的附加背板,請依下圖所示連接每張 SunPCi II 卡,如果不使用背板, 請略過此項步驟。

先連接連接器,再安裝背板。您可以使用附加背板來安裝外接 PC 週邊設備至每張 SunPCi II 卡, 例如區域印表機及數據機。

本圖顯示 SunPCi II 卡與背板的正確方位。安裝該卡後,您可以從系統背面找出通訊埠 位置。

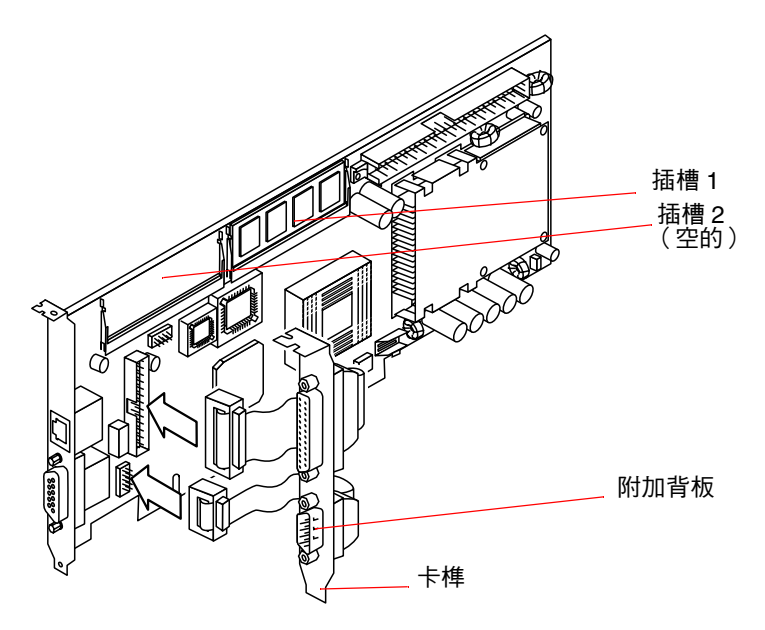

<span id="page-14-0"></span>圖 **1-1** 連接附加背板

#### <span id="page-15-0"></span>識別 PCI 插槽

若要找出系統的 PCI 插槽,請參閱系統機型相對應的圖表,或參閱系統文件。此時請 勿安裝介面卡。在您識別 PCI 插槽之後,進行第 21 [頁的「如何備妥](#page-26-0) PCI 插槽」開始的 指示。

注意 → SunPCi II 卡可安裝於 32 位元或 64 位元 PCI 插槽中。

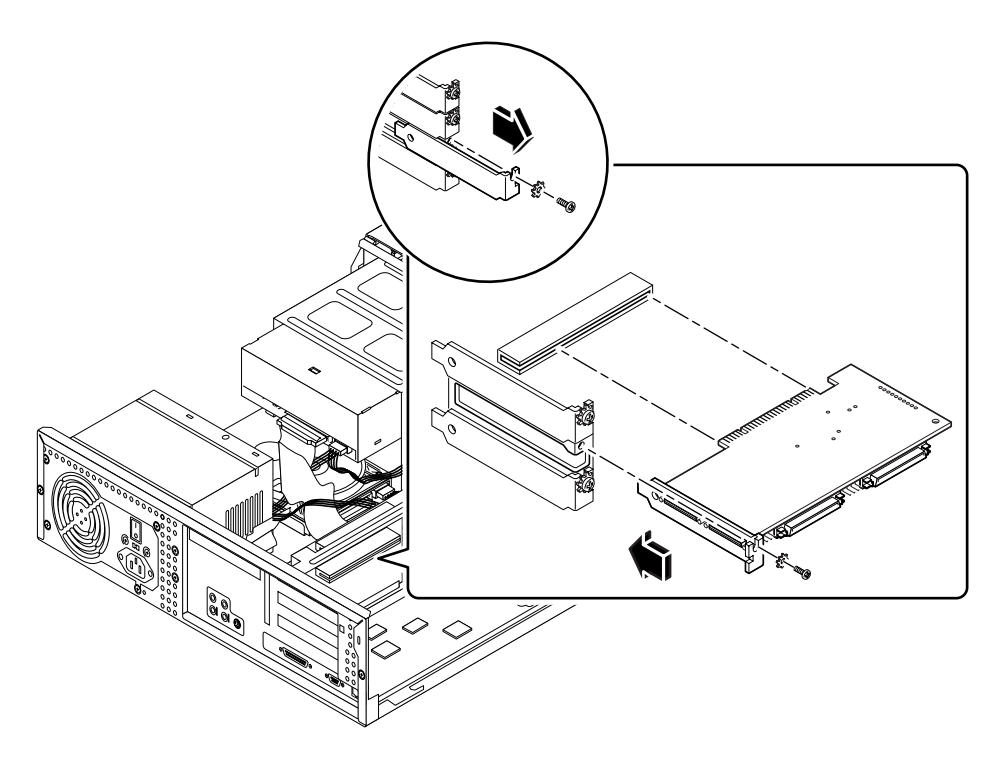

<span id="page-15-1"></span><sup>圖</sup> **1-2** Ultra 5 系統 PCI 插槽

如需 PCI 插槽的詳細資訊,請參閱 *Sun Ultra 5 Service Manual*。

提示 — 安裝 SunPCi II 卡到 Ultra 10 系統時,系統單元必須朝下放置,並向上掀起 外蓋。

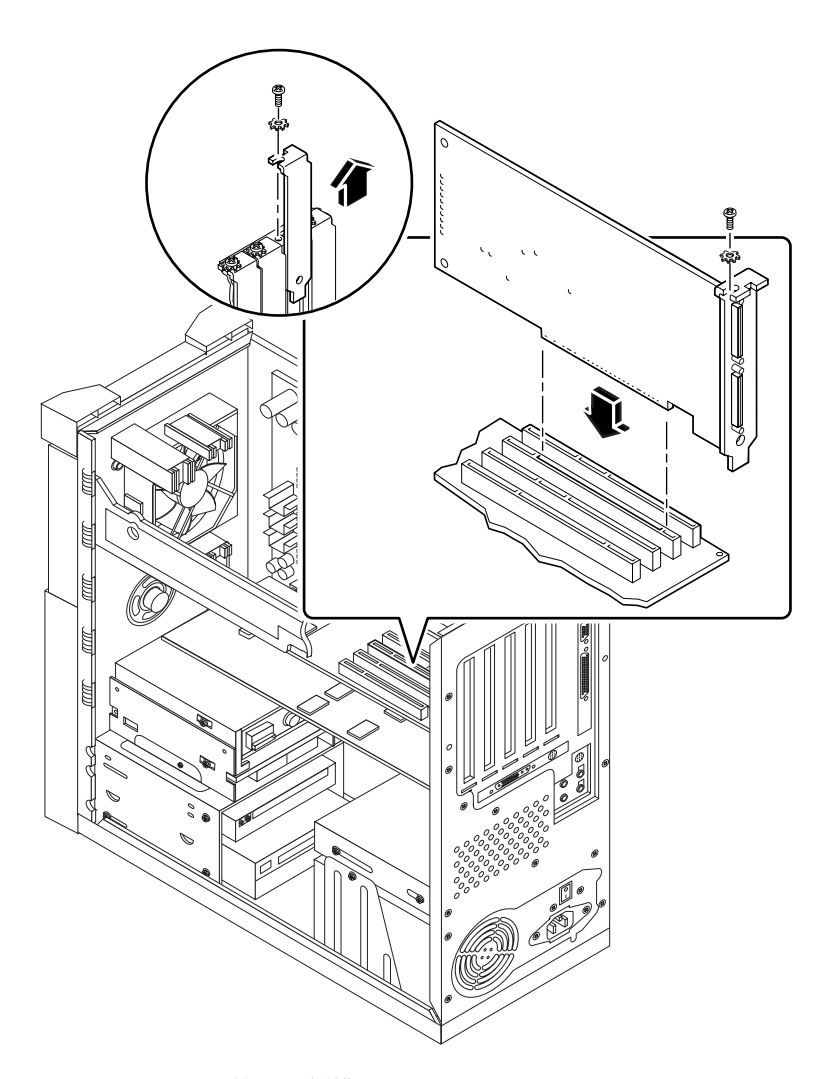

<span id="page-16-0"></span><sup>圖</sup> **1-3** Ultra 10 系統 PCI 插槽

如果您的 Ultra 10 系統另外安裝快速框架緩衝區 (FFB) 卡 (或其他任何附屬卡),則在 您插入 SunPCi II 卡到 PCI 插槽時,請勿讓 FFB 卡鬆脫。如果您連同系統訂購 FFB 卡,便會預先安裝該卡。假如您並未訂購 FFB 卡,則不會安裝該卡。如需 PCI 插槽的 詳細資訊,請參閱 *Sun Ultra 10 Service Manual*。

提示 — 當您安裝 SunPCi II 卡到 Ultra 60 系統時,請務必將電線下壓。如此可避免 電線妨礙您將 SunPCi 卡插入 PCI 插槽。

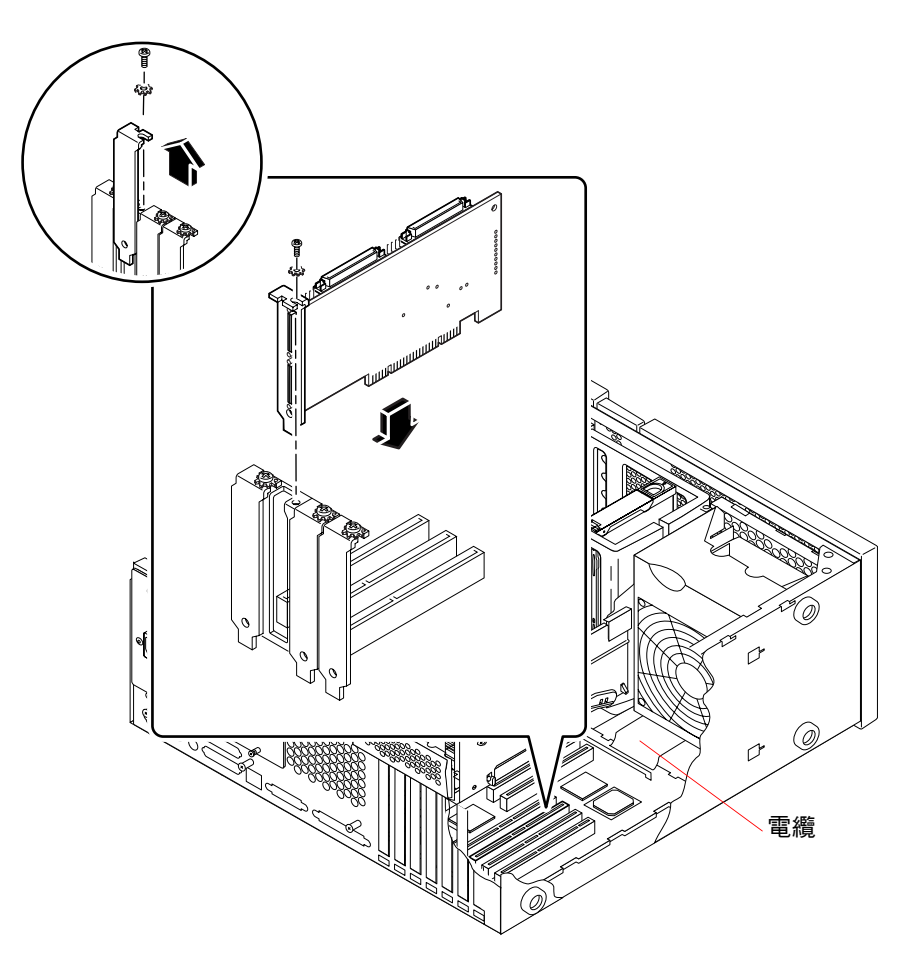

<span id="page-17-0"></span><sup>圖</sup> **1-4** Ultra 60 系統 PCI 插槽

如果您的 Ultra 60 系統另外安裝快速框架緩衝區 (FFB) 卡 (或其他任何附屬卡),則在 您插入 SunPCi II 卡到 PCI 插槽時,請勿讓 FFB 卡鬆脫。如果您連同系統訂購 FFB 卡,便會預先安裝該卡。假如您並未訂購 FFB 卡,則不會安裝該卡。

如需 PCI 插槽的詳細資訊,請參閱 *Sun Ultra 60 Service Manual*。

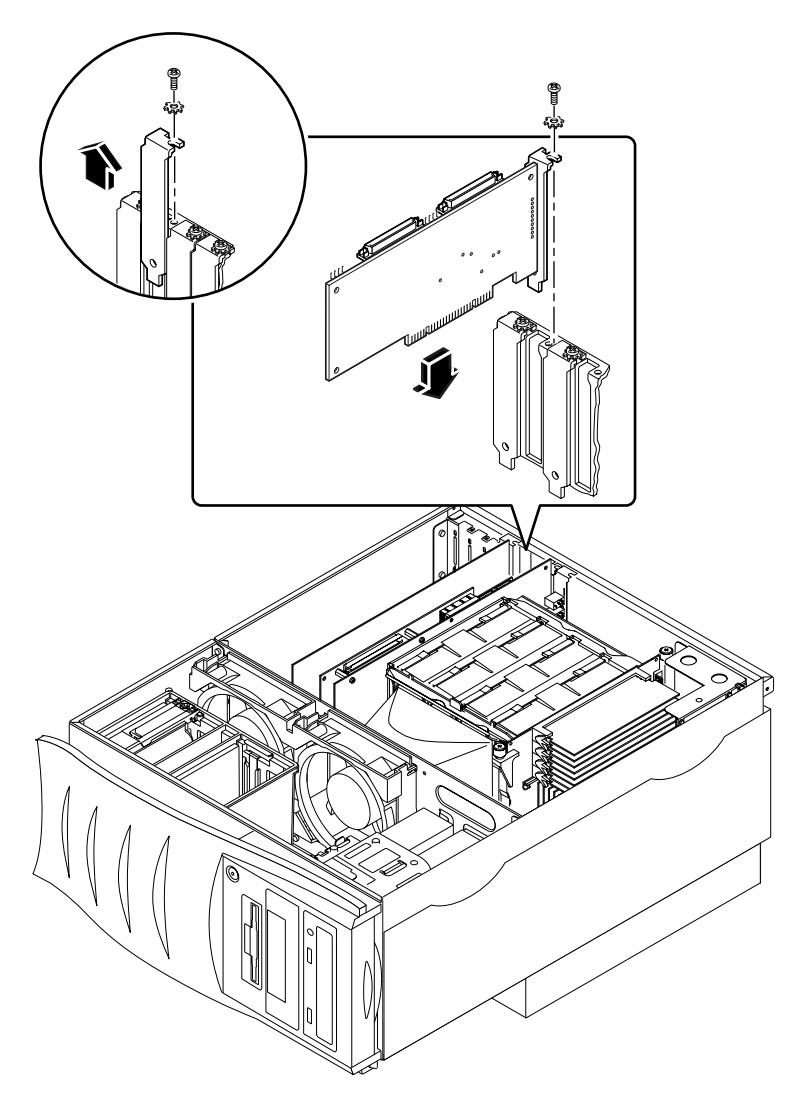

<span id="page-18-0"></span><sup>圖</sup> **1-5** Ultra 80 系統 PCI 插槽

如需 PCI 插槽的詳細資訊,請參閱 *Sun Ultra 80 Service Manual*。

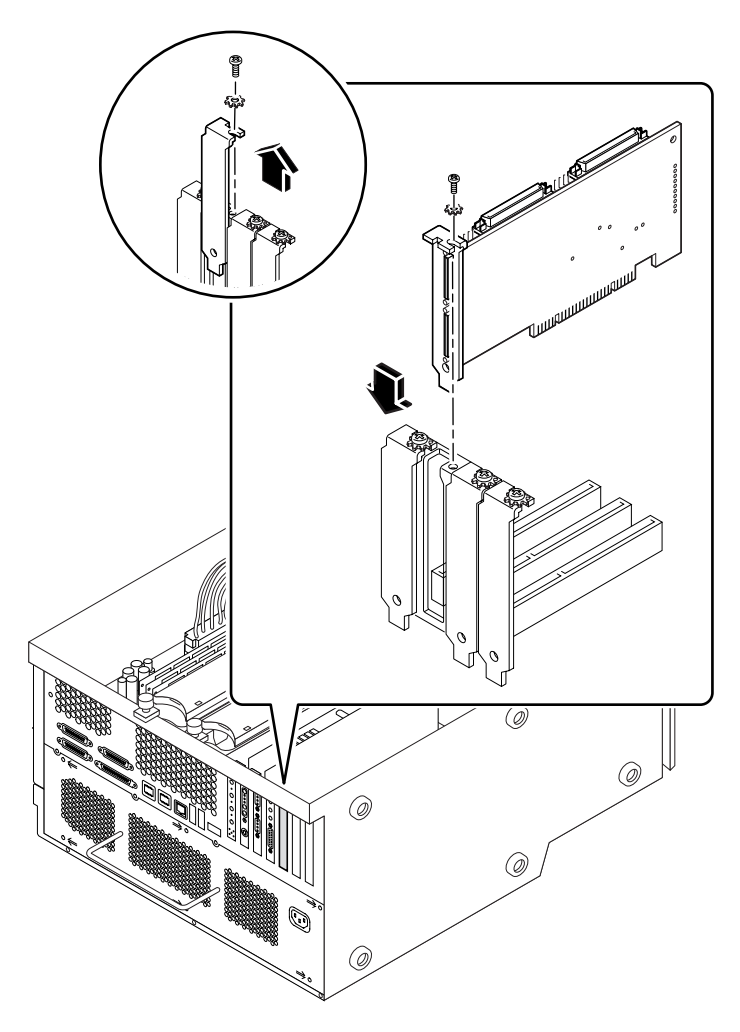

<span id="page-19-0"></span>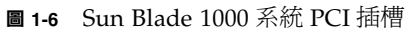

如需 PCI 插槽的詳細資訊,請參閱 *Sun Blade 1000 Service Manual*。

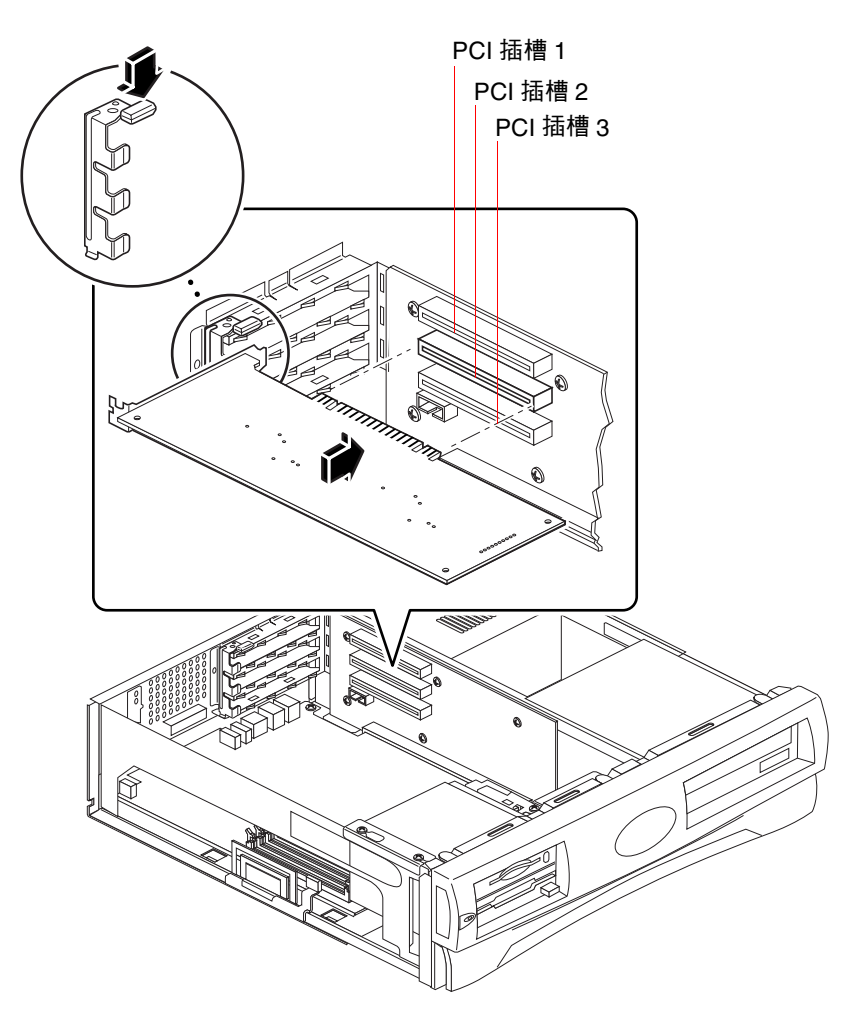

<sup>圖</sup> **1-7** Sun Blade 100 系統 PCI 插槽

<span id="page-20-0"></span>如需 PCI 插槽的詳細資訊,請參閱 *Sun Blade 100 Service Manual*。

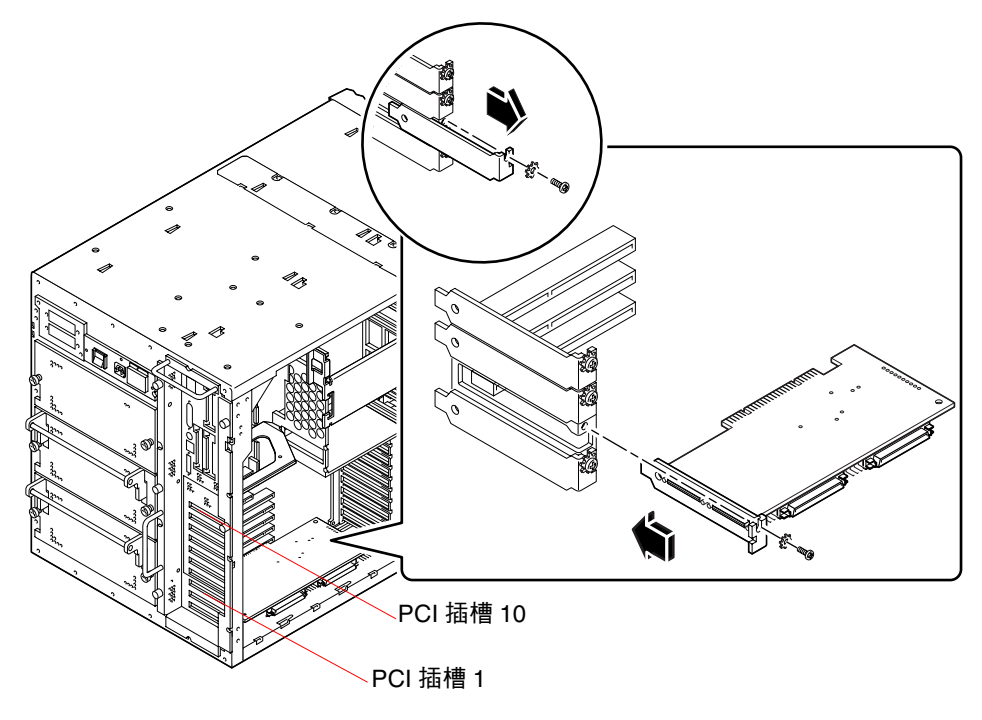

<span id="page-21-0"></span><sup>圖</sup> **1-8** Sun Enterprise 450 系統 PCI 插槽

如需 PCI 詳細資訊,請參閱 *Ultra Enterprise 450 Server Owner Guide*。

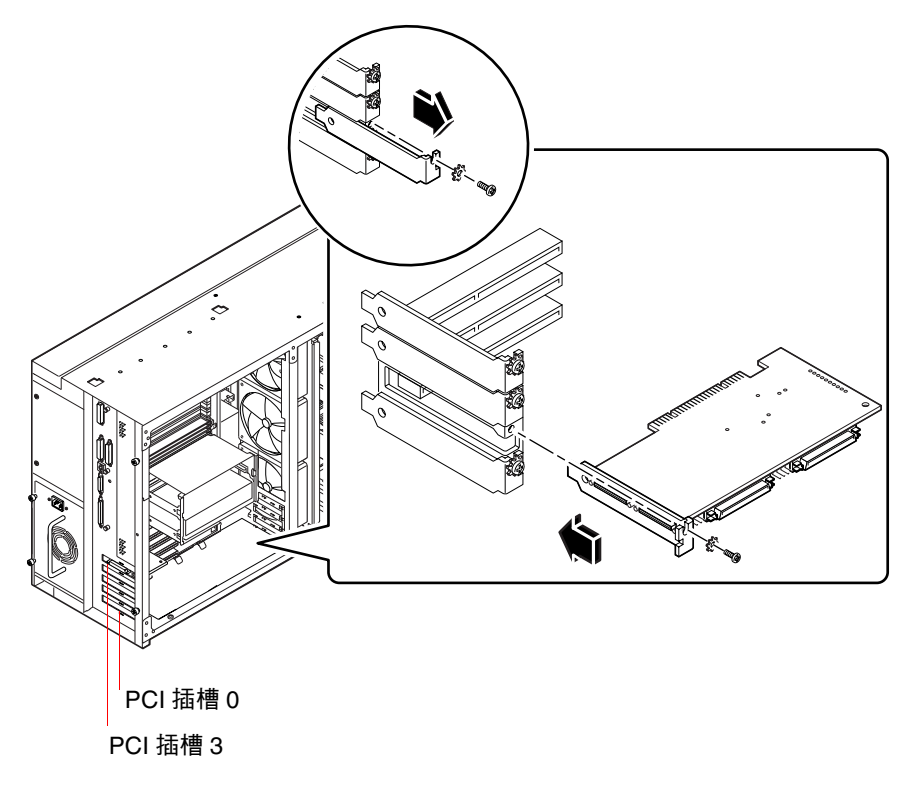

<span id="page-22-0"></span><sup>圖</sup> **1-9** Sun Enterprise 250 系統 PCI 插槽

如需 PCI 詳細資訊,請參閱 *Ultra Enterprise 250 Server* 所有者指南。

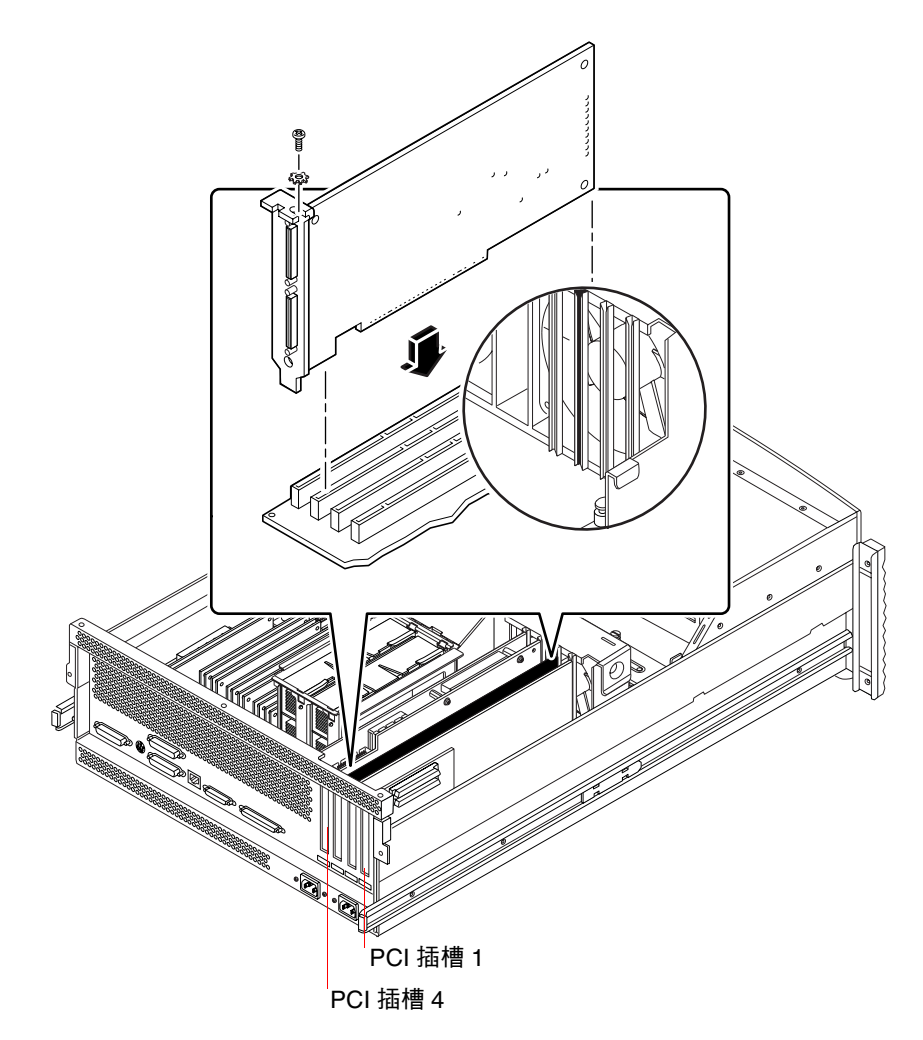

<span id="page-23-0"></span><sup>圖</sup> **1-10** Sun Enterprise 220R 系統 PCI 插槽

如需 PCI 的詳細資訊,請參閱 *Sun Enterprise 220R Server* 所有者指南 及 *Sun Enterprise 220R Server* 服務指南。

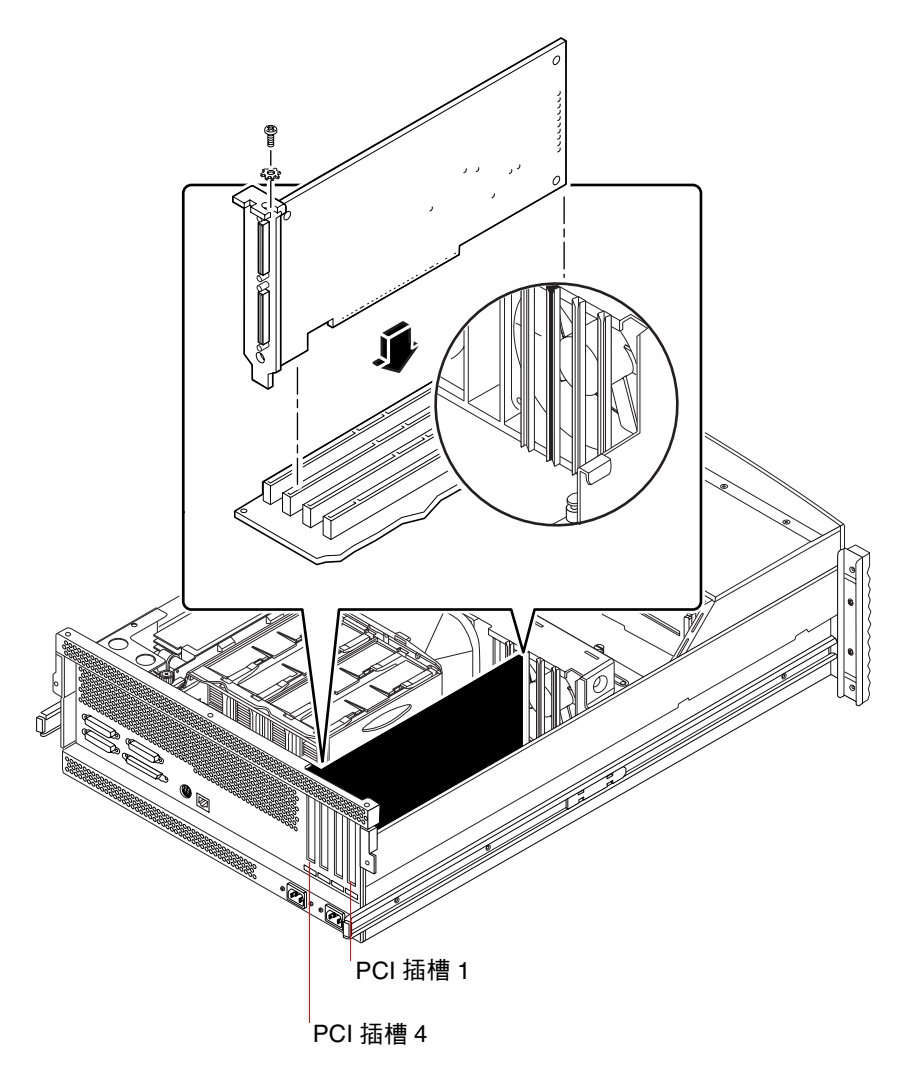

<span id="page-24-0"></span><sup>圖</sup> **1-11** Sun Enterprise 420R 系統 PCI 插槽

如需 PCI 的詳細資訊,請參閱 *Sun Enterprise 420R Server* 所有者指南 及 *Sun Enterprise 420R Server Service Manual*。

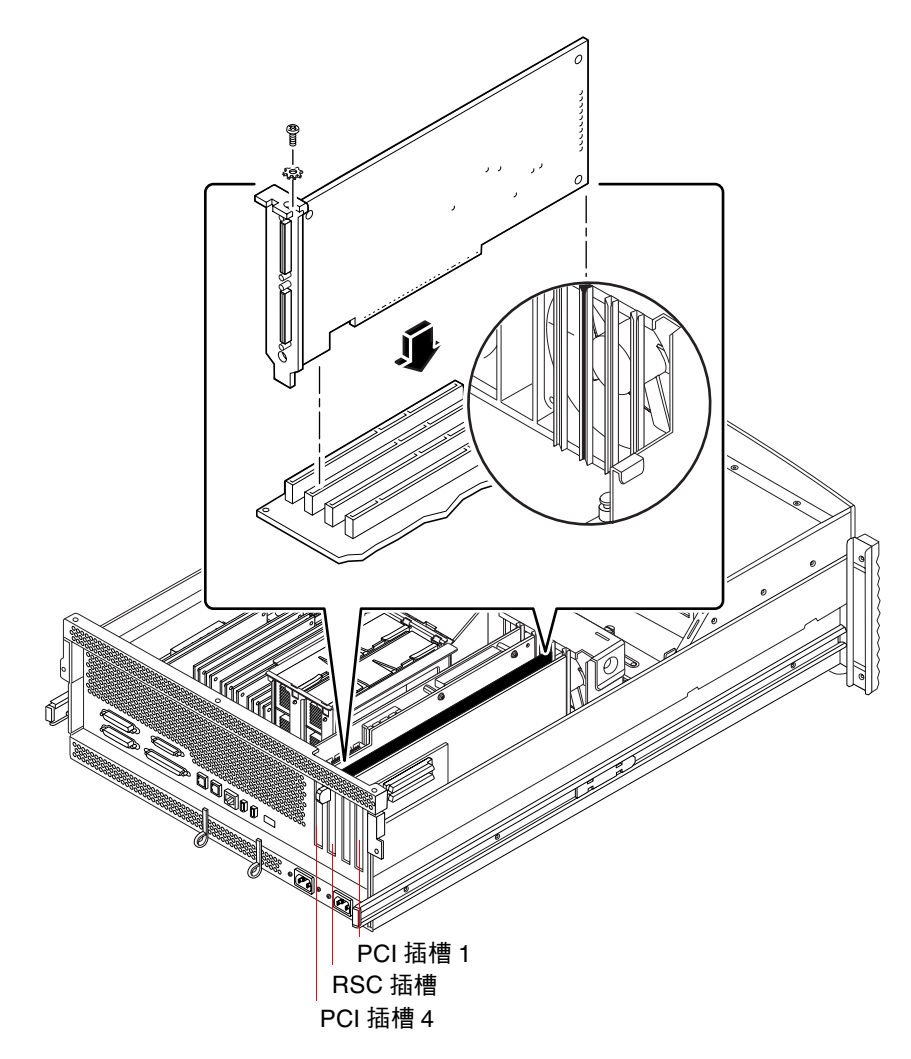

<span id="page-25-0"></span><sup>圖</sup> **1-12** Sun Fire 280R 系統 PCI 插槽

Sun 遠端系統控制 (Remote System Control, RSC) 卡是安裝於 RSC 插槽。如需 PCI 插 槽的詳細資訊,請參閱 *Sun Fire 280R Server* 服務指南。

#### <span id="page-26-0"></span>▼ 如何備妥 PCI 插槽

在安裝 SunPCi II 硬體之前,請先備妥您要使用的 PCI 插槽。

注意 — 如果您要在選用的附加背板使用序列涌訊埠與並列通訊埠,則每張所安裝的介 面卡必須使用兩個相鄰的背部面板插槽。

- 使用 Phillips 式螺絲起子移除裝填面板,或移除原先已安裝的介面卡。 裝填面板是安裝來遮擋每個空 PCI 插槽的可拆式金屬片。
	- a. 如果您將介面卡安裝到一對空插槽,請卸除蓋住系統插槽的裝填面板。
	- b. 如果您要將插槽安裝到使用中的插槽,必須先卸除安裝在插槽的介面卡。請以食指 或拇指拿取介面卡邊緣,再向㆖卸除介面卡。從系統卸除介面卡。
- <span id="page-26-1"></span>▼ 如何安裝 SunPCi II 介面卡

㊟意 — 如需在 Sun Blade 100 系統安裝 SunPCi II 卡的特定指示,請參閱 *SunPCi II 2.3* 產品說明。

1. 將 SunPCi II 卡插入 PCI 插槽。

移除裝填面板。將背板底部的卡榫滑入系統背部面板的開孔。請注意,如果您使用附加 背板,必須使用相鄰的插槽。

請勿讓安裝在其它插槽中的介面卡鬆脫。確定 SunPCi II 卡通訊埠及附加背板通訊埠 (如果已經安裝)透過系統背部面板朝外。

2. 旋緊 SunPCi II 卡的螺絲,以便固定在正確位置。

請使用從裝填面板卸除的螺絲。

- 3. 如果您使用選用的附加背板,請正確插入卡榫,並旋緊螺絲,將背板固定在 SunPCi II 卡旁。
- 4. 如果您安裝多張介面卡,請重複本程序來安裝所有的 SunPCi II 輔助處理器介面卡。 安裝每張介面卡之後,請在第 8 [頁的「如何安裝](#page-13-1) SODIMM 並記錄 MAC 位址」中記錄 介面卡與插槽的相關資訊。

#### <span id="page-27-0"></span>▼ 如何完成安裝程序

- 1. 從手腕及系統移除腕帶。
- 2. 根據您所用的系統,按照指示重新裝回系統外蓋或單元頂蓋。 請參閱系統隨附的指示。
- 3. 重新將所有的纜線接回系統後側。

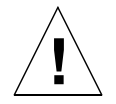

警告 — 在重新裝回系統外蓋或單元頂蓋之前,請勿開啓系統電源。

- 4. 開啟系統週邊設備的電源。
- 5. 開啟系統電源。

當您開啓系統單元電源時,系統會自動重新啓動。

- 6. 登入超級使用者帳戶。
- 7. 在超級使用者提示處輸入 halt,然後輸入 boot -r 來啟動系統。
- 8. 重新登入超級使用者帳戶,繼續執[行第](#page-28-2) 2 章所述的 SunPCi II 軟體安裝指示。

注意 — 如果您的系統無法識別 SunPCi II 卡,或開啓雷源時無法重新啓動,則 SunPCi II 卡可能未正確安裝在 PCI 插槽。請關閉系統電源,開啟系統外蓋,重新安裝 每張 SunPCi II 卡,並重複本程序直到安裝正確為止。

## <span id="page-27-1"></span>下一步

若要安裝 SunPCi II 2.3 版軟體,請參閱第2[章。](#page-28-2)

#### <span id="page-28-2"></span><span id="page-28-0"></span>第 章 **2**

# SunPCi II 軟體安裝

本章的指示說明安裝 Solaris 作業環境修補程式(從 Sun 取得)以及從 SunPCi II 光碟 安裝 SunPCi II2.3 版軟體的步驟。您還可找到如何取得保證服務的相關資訊。

本章包含㆘列主題:

- 第 23 [頁的「支援的](#page-28-3) Solaris 作業環境」
- 第 24 頁的「安裝 Solaris [修補程式」](#page-29-3)
- <span id="page-28-1"></span>■ 第 29 [頁的「如何安裝](#page-34-2) SunPCi II 軟體」
- 第 32 [頁的「取得保固服務」](#page-37-2)

# <span id="page-28-3"></span>支援的 Solaris 作業環境

您可以在支援的 UltraSPARC 系統㆖安裝 SunPCi II 2.3 版:

- Solaris 2.6 作業環境
- Solaris 7 作業環境
- Solaris 8 作業環境

SunPCi 2.3 係依據 SunOS/BSD 相容性套件。您的系統必須安裝該套件(預設值為安 裝),您才可以使用 SunPCi 軟體。

# <span id="page-29-2"></span><span id="page-29-0"></span>支援的 Microsoft Windows 作業系統

SunPCi II 產品支援下列 Microsoft Windows 作業系統(若有必要,必須加裝 Service Pack):

- Microsoft Windows XP Professional (Windows XP Professional)
- Microsoft Windows 2000 Professional (Windows 2000 Professional) Service Pack 2
- Microsoft Windows 2000 Server 版本 (Windows 2000 Server) Service Pack 2
- Microsoft Windows NT Workstation 4.0 (Windows NT4 WS) Service Pack 6a
- Microsoft Windows NT 4.0 Server (Windows NT4 Server) Service Pack 6
- Microsoft Windows NT Terminal Server 4.0 (Windows NT4 TS) Service Pack 6
- Microsoft Windows Millennium 版本 (Windows ME)
- Microsoft Windows 98 第二版 (Windows 98 SE)

注意 — SunPCi II 2.3 不支援 Windows 95 作業系統或最初發行的 Microsoft Windows 98。

# <span id="page-29-1"></span>安裝 Solaris 修補程式

如果您的工作站已經安裝 Sun Creator3D ( 稱爲「快速頁框緩衝區」或 FFB ) 或 Sun Elite3D 圖形加速卡(稱為「淮階頁框緩衝區」或 AFB),您必須下載並安裝正確的軟 體修補程式,以便頁框緩衝區與 SunPCi II 軟體相容。如果未安裝修補程式,SunPCi II 軟體可能會在安裝或㆒般操作期間當機。

<span id="page-29-3"></span>表 [2-1](#page-30-0) 列出各個 Solaris 作業環境及介面卡類型所需的修補程式。如果列出的介面卡類 型需要多個修補程式,請先㆘載,再按照修補程式的指示安裝所有建議使用的修補程 式。

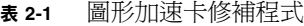

<span id="page-30-0"></span>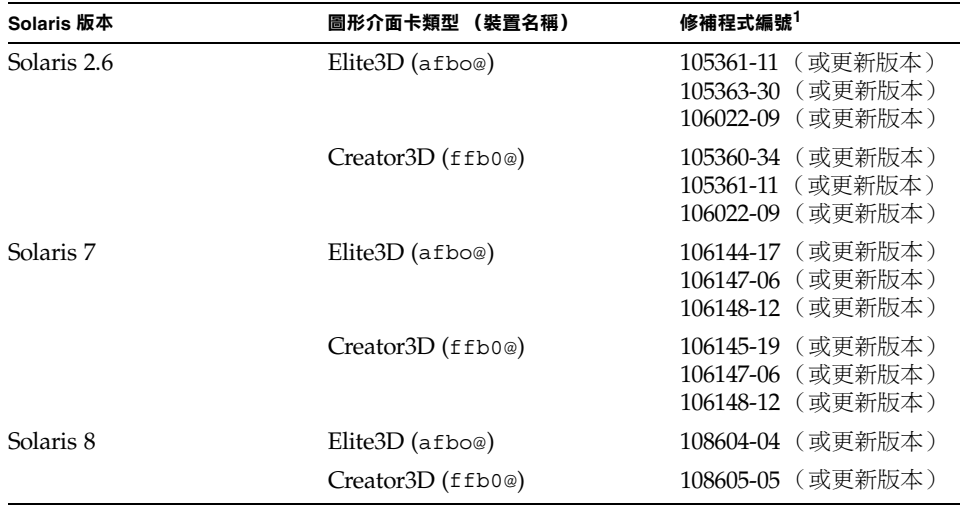

1. 修補程式具有基本編號,但減號後的編號會不斷更新。除非另有指示,否則請找出*最新版* 修補程式。

表 [2-2](#page-30-1) 列出各版本的 Solaris 作業環境所需的字型伺服器修補程式及其它所需的修補程 式。如果所列的 Solaris 版本需要多種修補程式,請先下載,再按照修補程式的指示安 裝所有建議使用的修補程式。

表 **2-2** 字型伺服器及其它修補程式

<span id="page-30-1"></span>

| Solaris 版本  | 修補程式編號 <sup>1</sup>                                                                             |
|-------------|-------------------------------------------------------------------------------------------------|
| Solaris 2.6 | 所有系統必須使用的 105633-56 (或更新版本)<br>所有系統必須使用的 105486-04 (或更新版本)<br>僅 M64 圖形系統必須使用的 106362-32 (或更新版本) |
| Solaris 7   | 所有系統必須使用的 108376-24 (或更新版本)<br>僅 M64 圖形系統必須使用的 106146-18 (或更新版本)                                |
| Solaris 8   | 所有系統必須使用的 108652-35 (或更新版本)<br>僅 M64 圖形系統必須使用的 108606-10 (或更新版本)                                |

1. 修補程式具有基本編號,但減號後的編號會不斷更新。除非另有指示,否則請找出*最新版* 修補程式。

### <span id="page-31-0"></span>從 Sun 取得修補程式

如果您和 Sun 訂有服務合約, 您可以從

http://sunsolve.sun.com/pub-cgi/show.pl?target=home ㆘載㆖述的修補 程式。在 SunSolve<sup>SM</sup> 網站,按一下 Patchfinder,依照編號搜尋修補程式,再從網站下 載所找到的修補程式。如果您尙未訂有服務合約,請洽詢本公司業務代表以取得修補程 式的相關資訊。

如果您是 Sun Developer 社群的一員,您可以在 Access1 site URL 搜尋並下載修補程 式,網址 http://access1.sun.com/cqi-bin/query.cqi。

#### <span id="page-31-1"></span>▼ 如何判斷 「Solaris 頁框緩衝區」類型

若要找出工作站所安裝的圖形加速卡類型,請進行下列步驟:

1. 在系統提示輸入下列指令:

% **cd /dev/fbs**

- 2. 輸入 ls,列出系統所安裝的裝置。
	- 如果您裝有 Elite3D 卡,系統會顯示下列資訊:

afb0@

■ 如果您裝有 Creator 3D 卡,系統會顯示下列資訊:

ffb0@

#### <span id="page-31-2"></span>▼ 如何判斷 Solaris 版本

若要找出作業系統的版本:

● 輸入下列指令:

% **uname -a**

您的工作站會傳回與下列相似的一行文字:

SunOS myworkstn 5.6 Generic sun4u sparc SUNW,Ultra-60

請注意此處所顯示的 SunOS 版本編號。例如,SunOS 5.6 爲 Solaris 2.6,SunOS 5.7 爲 Solaris 7, 而 SunOS 5.8 為 Solaris 8。

#### <span id="page-32-0"></span>▼ 如何安裝 Solaris 修補程式

若要安裝修補程式,請進行這些步驟:

1. 在您的系統上以下列指令登入為超級使用者:

% **su**

- 2. 出現密碼提示時,輸入根帳戶密碼。 如果您不知道密碼,請洽詢系統管理員。
- 3. 使用 cd 指令進入您放置㆘載檔案的目錄。
- 4. 請輸入下列其中一個指今:
	- 如果您正在執行 Solaris 2.6, 請輸入下列指令:

# **./installpatch .**

■ 如果您正在執行 Solaris 7 或 Solaris 8,請輸入下列指令:

# ./**patchadd .**

安裝程序需要幾分鐘的時間。您會看到與下列相似的主控台訊息:

Checking installed packages and patches... (正在檢查已安裝的套裝 軟體及修補程式 ...) Generating list of files to be patched... (正在產生要修補的檔案 列表 ...) Verifying sufficient filesystem capacity (exhaustive method)... (正在驗證是否㈲足夠的檔案系統容量 (exhaustive method)...) Installing patch packages... (正在安裝修補程式套裝軟體 ...)

當修補程式的安裝程序完成時,主控台將傳回下列訊息(將 xxxxxx 取代為您所安裝的 修補程式編號):

Patch number xxxxxx has been installed. (編號 xxxxxx 的修補程式已 安裝。) Patch packages installed: (安裝的修補程式套件:) SUNWcsr

如果安裝修補程式期間出現任何錯誤,請參閱修補程式隨附的 README 檔。

如果您需要安裝多個 Solaris 修補程式,請針對每個修補程式重複這個安裝程序。參閱 表 [2-1](#page-30-0) 以瞭解每種圖形卡所需的修補程式,並參閱表 [2-2](#page-30-1) 以瞭解其它所需的修補程式。

#### 5. 輸入下列指今,登出超級使用者帳戶:

# **exit**

# <span id="page-34-0"></span>關於 SunPCi II 套裝軟體

SunPCi II 2.3 產品光碟含有下列兩種套裝軟體:

■ SUNWspci2 — Core SunPCi 軟體

如果您要在系統的 SunPCi II 卡上執行 SunPCi 軟體, 請安裝核心 SunPCi 套裝軟體。

■ SUNWspvnc — SunPCi 虛擬網路計算<sup>1</sup> (Virtual Network Computing, VNC) 伺服器 及用戶端軟體

如果您要配置 SunPCi Boot@Boot 在主機電腦的功能, 或者您要在遠端電腦上經由 VNC 與 SunPCi 進行互動,請安裝 SunPCi VNC 套件。

Boot@Boot 是 SunPCi II 2.3 版的新功能,當裝有 SunPCi 卡的 Solaris 系統啓動時,您 可以配置此功能在 SunPCi 卡上自動啓動 SunPCi II 2.3 軟體。這也可以在 SunPCi 階段 作業不論任何原因無法啓動時自動重新啓動,並且也可以關閉 SunPCi 階段作業,包括 執行 Microsoft Windows 作業系統依序執行的關機程序。如需配置及使用 Boot@Boot 及 VNC 的詳細資訊,請參閱 *SunPCi 2.3* 使用手冊 的第 11 章。

如果您正在系統㆖安裝 SunPCi 軟體,並且要使用 SunPCi II 卡來執行 Boot@Boot 功 能,您應該安裝 SUNWspvnc 套件。安裝 SUNWspvnc 套件可以在自訂的虛擬網路計算 (VNC) X 伺服器 (Xvnc) ㆖顯示 SunPCi 應用程式。

您也可以在電腦上安裝 SUNWspvnc VNC 套件,以便和遠端系統上執行的 VNC 進行 互動。

#### <span id="page-34-1"></span>▼ 如何安裝 SunPCi II 軟體

- 1. 將 SunPCi II 2.3 軟體光碟插入系統光碟機。
- 2. 在 Solaris 桌面開啟指令(終端機)視窗。
- <span id="page-34-2"></span>3. 在您的系統上以下列指令登入為超級使用者:

% **su**

4. 出現密碼提示時,輸入根帳戶密碼。

如果您不知道密碼,請洽詢系統管理員。

<sup>1.</sup> 虛擬網路計算 (VNC) 軟體由 X Consortium 於 1993 年取得版權,並由 AT&T Laboratories, Cambridge 於 1999 年取得版權。版權所有。SunPCi 執行的 VNC 僅支援 SunPCi 產品。其它版本的 VNC 不相容於此版本 的 VNC。SunPCi II 光碟含有 VNC 原始程式碼, 此原始程式碼位於/Source 目錄中。如需使用、修改或轉散 佈 VNC 原始程式碼的相關資訊,請參閱原始程式碼所含的法律注意事項。

5. 輸入下列指令,啟動 pkgadd 程式:

# **/usr/sbin/pkgadd -d /cdrom/cdrom0/Product**

pkgadd 程式會啓動,並顯示下列訊息:

```
㆘列套裝軟體可供使用:
1 SUNWspci2 SunPCi II
          (space) 2.3
2 SUNWspvnc SunPCi II VNC
          (sparc) 1.0
Select package(s) you wish to process (or 'all' to process all 
packages). (請選取您要處理的套裝軟體 (或選取 「全部」來處理所有的套裝軟體)。)
(default:all) (預設值:全部) [?,??,q]:
```
如需套裝軟體的詳細資訊,請參閱第 29 [頁的「關於](#page-34-0) SunPCi II 套裝軟體 」。

6. 按 Return 使用預設的安裝選擇(安裝兩種套裝軟體),選擇 1 只會安裝 SunPCi Ⅱ 套 裝軟體,選擇 2 只會安裝 SunPCi II VNC 套裝軟體。然後輸入 y 確認您的安裝選擇。

pkgadd 程式便會開始將 SunPCi II 檔案複製到系統的 /opt 目錄。這些檔案會在複製 完畢後列示在畫面上。當所有 SunPCi II 檔案複製完成後,pkgadd 會顯示下列訊息:

```
Installation of SUNWspci was successful. (順利完成 SUNWspci 的安裝
程序。)
The following packages are available: (下列套裝軟可供您使用: )
1 SUNWspci2 SunPCi II
          (spare) 2.3
2 SUNWspvnc SunPCi II VNC
          (sparc) 1.0
Select package(s) you wish to process (or 'all' to process all 
packages). (請選取您要處理的套裝軟體(或選取「全部」來處理所有的套裝軟體)。)
(default:all) (預設值:全部) [?,??,q]:
```
7. 輸入 q 來結束 pkgadd 程式。

8. 輸入㆘列指令,登出超級使用者帳戶:

# **exit**

此時您會返回㆒般使用者階段作業。

9. 若要確認 SunPCi II 軟體是否已經識別您的介面卡,在系統提示輸入下列指令:

```
% /opt/SUNWspci2/bin/sunpci -l
```
系統會傳回已安裝的介面卡清單。

注意 — 如果您需要移除 SunPCi II 軟體,請參閱第 5 [頁的「如何移除舊版](#page-10-4) SunPCi [軟體」。](#page-10-4)

<span id="page-36-0"></span>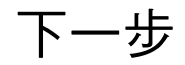

既然您已經成功安裝 SunPCi II 介面卡及軟體,您便可以準備配置 SunPCi II 2.3 軟體, 並安裝支援的 Microsoft Windows 作業系統(請參閱第 24 [頁的「支援的](#page-29-0) Microsoft Windows [作業系統」](#page-29-0))。

請繼續進行 *SunPCi 2.3* 使用手冊 的第 2 章。*SunPCi 2.3* 使用手冊 含有如何在 SunPCi II 軟體安裝與執行 Microsoft Windows 的完整逐步指示。

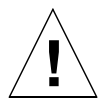

**警告 —** 即使您熟悉 Microsoft Windows 與 Solaris 作業環境軟體的安裝程序,也務必 按照 *SunPCi 2.3* 使用手冊 的指示進行。SunPCi II 的安裝程序有許多方面不同於標準的 Microsoft Windows 個㆟電腦安裝程序。*SunPCi 2.3* 使用手冊 也包含 Solaris 軟體與 Microsoft Windows 互動方式的重要資訊。您必須依照使用手冊的指示進行安裝程序, 否則無法安裝。

# <span id="page-37-0"></span>取得保固服務

保證期過後,SunPCi II 卡的某些選項仍然可以使用;請向當地服務供應商或 Sun 經銷 商/銷售服務處取得這些選項及優惠措施。

<span id="page-37-2"></span>下列程序說明在保固期間發現 SunPCi II 卡發生問題時如何處置的方式。

注意 — 確切的方式會因爲經銷商或業務代表所提供保證服務項目的不同而有所出入。

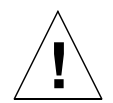

警告 — 自行在介面卡上升級非由 Sun 提供的處理器或新增非由 Sun 提供的 RAM SODIMM 會使保固自動失效。

### <span id="page-37-1"></span>▼ 如何更換瑕疵的介面卡

1. 確定問題發生在介面卡上。請先確定介面卡安裝方式正確無誤,方裝方式如第 7 [頁的](#page-12-2) 「安裝 [SunPCi II](#page-12-2) 硬體」所述。

㊟意 — *SunPCi 2.3* 使用手冊 含有 SunPCi II 軟硬體疑難排解的指示。如需詳細資訊, 請參閱使用手冊。

2. 如果介面卡確實發生問題,請洽詢經銷商或業務代表。

為了提升服務效率,請提供系統序號及 SunPCi II 卡訂單編號。請注意,經銷商所提供 的各項服務可能標準的 Sun 原廠保證內容略有出入。

3. 卸除瑕疵的介面卡。

請依照 UltraSPARC 系統隨附文件的指示卸除 PCI 卡,或交由經銷商人員卸除。

注意 ━ 如果您已經在 SunPCi II 卡上安裝額外的記憶體,請務必先卸除記憶體再送 修。送回的介面卡配置應該為原有容量 SODIMM 安裝時所設定的原始配置,並包含附 加的背板及所有隨附的零件。如果您需要更換介面卡,所更換的介面卡不會安裝額外的 記憶體。請保留您所安裝的額外記憶體,以供在更換的介面卡送達時加以安裝。

4. 請等候更換卡送達您府上。

送達所更換零件的確切方式會因為經銷商的不同而有所出入。

- 5. 請安裝所更換的介面卡,並驗證運作是否正常。
- 6. 將瑕疵的介面卡送回經銷商。

再次提醒您,送回瑕疵介面卡的確切方式會因為經銷商的不同而有所出入。